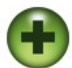

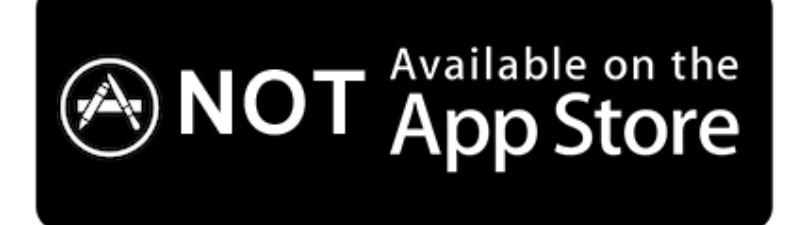

*Due to strict «sandboxing» limitations introduced by Apple since, the system utilities like Right Zoom cannot be published on Mac AppStore.*

## **HOW TO INSTALL AND RUN THE APP:**

**Move RightZom.app file into your «Applications» folder. Click it with a right mouse button or with a Ctrl key and choose «Open» command from popup menu. Repeat that twice on macOS 10.15 and higher.**

## **Then you'll need to approve the application in System Preferences > Security and Privacy > Privacy > Accessibility. Click the Lock icon there, type your Administrator password, then check «Right Zoom» application.**

Right Zoom utility is created for people, who want to change a default behavior of "Zoom" button. Zoom button is a green orb button in a top-left corner of every application, that by default brings the app to a full screen mode.

Right Zoom is a small application that changes default window behavior. Now that green button will always expand your windows - without hiding the menu and the Dock bar, instead of bringing the app to a full screen mode.

By default, the program changes a behavior of sample applications, like Finder and Safari. You can extend the list with more applications by adding them to Right Zoom settings.

You can also use **Command + Option (Alt) + E** keys to maximize/restore the current active window - in most applications.

Alternatively you can tweak Zoom button behavior for all applications except your custom list, just customize the options.

**Right Zoom was not tested with every possible application, so don't expect it to be ideal!** We recommend to use it only with applications you need to tweak, and make sure it will not cause any side effects there.

**Options** window will appear on the first Right Zoom launch. Click "Activate Right Zoom" checkbox there, then "Apply" and then "Close" buttons. You can also adjust another options of your choice.

The Right Zoom application runs without a graphical interface, and takes a minimum of system resources. If you would like to stop/close the program, just double-click its icon, uncheck "Activate Right Zoom" checkbox and click "Apply", then "Close" buttons.

**Removal:** just deactivate and close the application and then delete its file. You can also remove "Right Zoom" folder from "Application Support" folder.

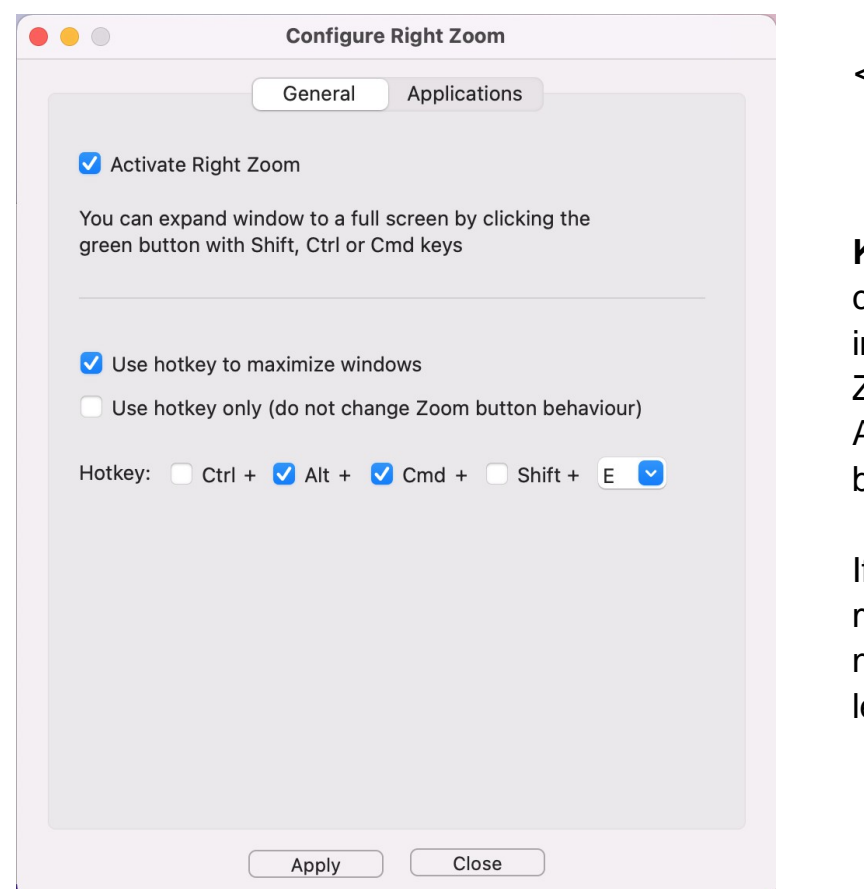

To change the options at any time, just re-launch **Right Zoom** app

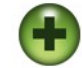

<- Application's options

**Known limitations:** if you click Zoom button inside nactive application, Right Zoom may not work. Activate the application first by clicking its window title.

If you have more than one monitor and something is not working for you, please let us know.

If you'll find any problems with another applications while RightZoom is running, please report that to us. **Some of Adobe apps are known to be incompatible with Right Zoom, we hope that should be eventually fixed from Adobe side.**

You can add a problematic application to Exclusions list, and it should be OK - or use the program in «press a key + click Zoom» mode.

Developer's home page: [http://www.blazingtools.com/right\\_zoom\\_mac.html](http://www.blazingtools.com/right_zoom_mac.html) Application requirements: *macOS 10.10-12.x.*

## **Special thanks**

Special thanks to Vincent van den Heuvel, who created the program's icon.